## **How to Add Report Labels**

- 1. Log in as **Admin user**
- 2. On user's menu panel, go to **System Manager** menu >> **Report Labels**
- 3. From the search screen, click the **New** button to open a new blank screen
- 4. Enter a **Name** for the Report Label record
- 5. Select a **Language**
- 6. Enter the **Label Name** and **Custom Label**
- 7. Click the **Save** button once done

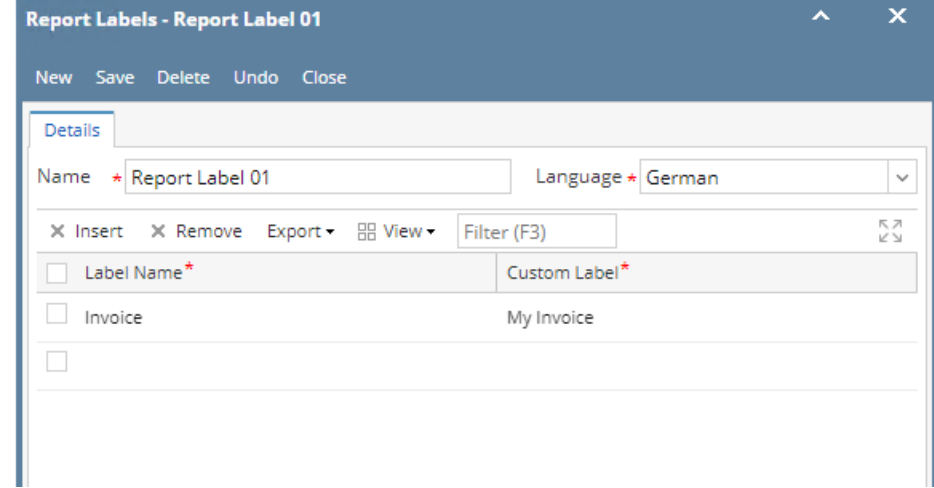

## 1. Log in as **Admin user**

2. On user's menu panel, go to **System Manager** menu >> **Report Labels**

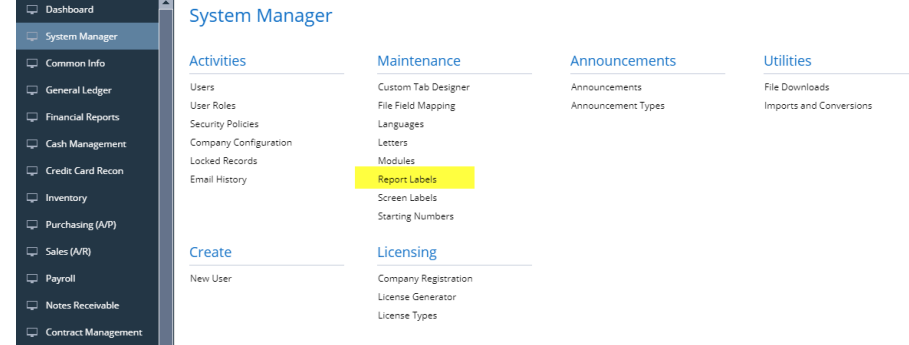

- 3. From the search screen, click the **New** button to open a new blank screen
- 4. Enter a **Name** for the Report Label record
- 5. Enter the **Label Name** and **Custom Label**
- 6. Click the **Save** button once done

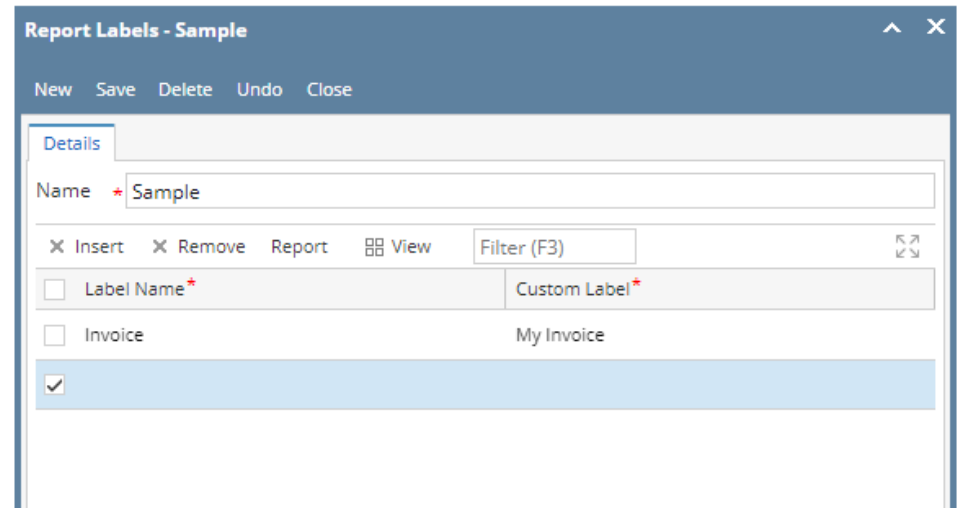